# Manual de utilizador **Candidato**

# Unicista

## Introdução ao Portal de Emprego e de Estágios da Universia

A Universia é a rede de universidades de referência na comunidade iberoamericana com mais de 20 anos de experiência no setor de emprego. Promovemos a mudança e a inovação através de uma plataforma de produtos e serviços para a comunidade universitária e as empresas. O nosso portal de emprego e de estágios funciona como agente integrador entre universidade, empresa e candidato ajudando as universidades a desenvolver projetos partilhados e a criar novas oportunidades para a comunidade universitária.

#### O que a nova plataforma de Universia Jobs?

A nova plataforma da Universia Emprego funciona como comunidade de emprego, um portal de portais de emprego que une universidades, alianças e empresas para poder oferecer oportunidades de emprego e estágios a todos os jovens da comunidade ibero-americana.

#### O que é que a nova plataforma de emprego oferece aos candidatos?

A plataforma de Emprego Universia oferece aos candidatos a possibilidade de encontrarem o seu primeiro emprego ou estágio de uma forma simples e fácil.

Os jovens ibero-americanos têm a oportunidade de multiplicar as suas opções de emprego acedendo a ofertas dos 8 países onde estamos presentes, sem barreiras geográficas para a mobilidade do talento, promovendo a ligação com as empresas e universidades e acompanhando-as no processo de inserção no mercado laboral.

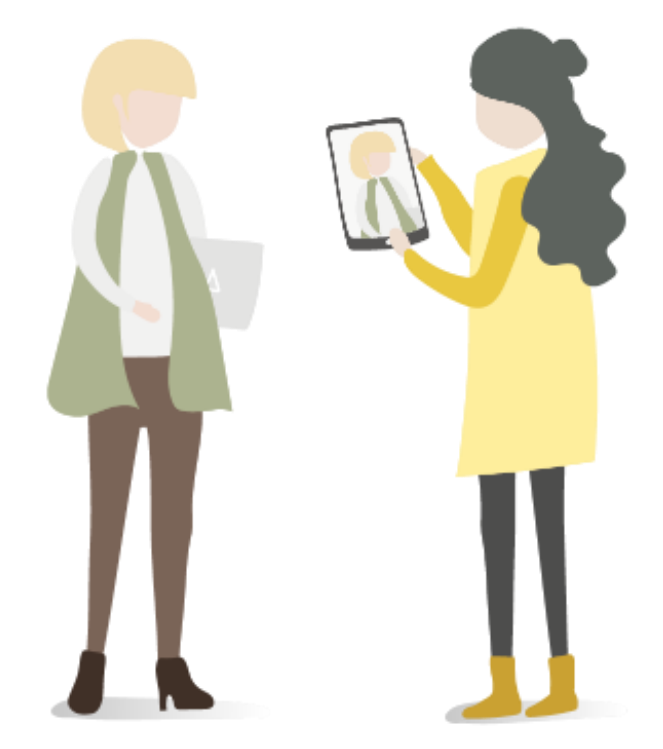

### Índice de conteúdo

Início de sessão e registo

Completa o teu perfil

Home do candidato

Pesquisa de ofertas de emprego e de estágio

#### As minhas ofertas

Candidaturas Guardadas

#### O meu perfil

Preferências de privacidade Modificação de dados pessoais Modificação de dados profissionais

#### Notificações

Contacto e apoio técnico

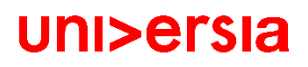

### Início de sessão e registo

1

2

O registo na plataforma Universia é muito fácil e intuitivo, apenas terás que seguir os seguintes passos:

*\*O registo também poderá ser efetuado a partir da University Page, caso se trate de um aluno acesse através da página da sua universidade.* 

SELECIONA O TEU PAÍS - FUNDAÇÃO UNIVERSIA ESPAÑOL (ES) - | il Acesso Universidades *Acesso Empresas* @ Acesso uni>ersia **Bolsas** Mais  $\bullet$ O que estu **IDIOMA** Emprego Selecionar o Idioma em que se Español (ES) quer visualizar a informação.English (EN) Catalá (CA) Encontra o Entrar em Universia Emprego Português (PT) [https://jobs..universia.net](https://jobs..universia.net/) e clicar em "Registar-se" Português (BR) trabalho que te \*Edudante, acesso o portal da fará crescer. Sua Universidade. À medida do que és e queres vir a ser. Acesso Regista-te

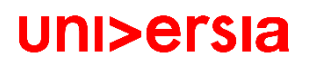

### Início de sessão e registo

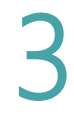

Inicia o registo completando os campos indicados:

- Nome
- **Apelidos**
- Email
- **Palavra-passe/ Repetir** palavra-passe
- Data de nascimento
- Caixas de aceitação de termos e condições

#### uni>ersia

#### Cria a tua conta Universia

- ⊙ Regista-te em menos de 5 minutos
- $\oslash$  Apenas te pediremos os teus dados uma vez
- ⊙ Activa os serviços Universia que precisares e usufrue das suas vantagens: orientação académica, bolsas, emprego...

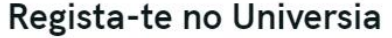

Já tens conta? Inicia a sessão

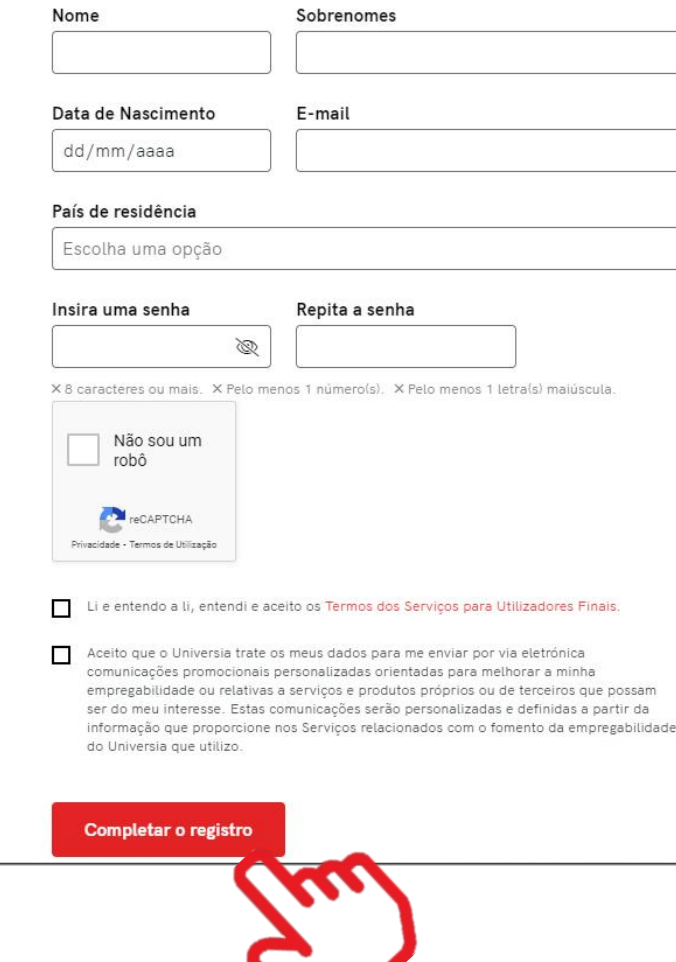

### Início de sessão e registo

Uma vez completados estes dados deverás verificar o teu email. Será enviado em email para a conta indicada com um linl de verificação. 4

> Depois de clicar em "confirma o teu e-mail", poderás completar o teu perfil de candidato.

5

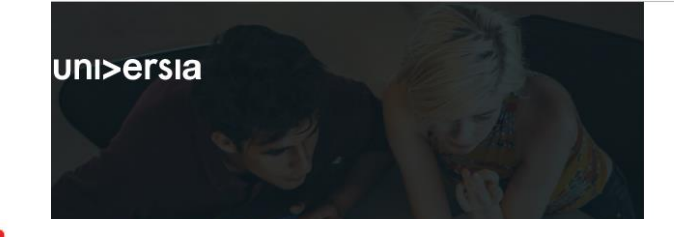

uni>ersia

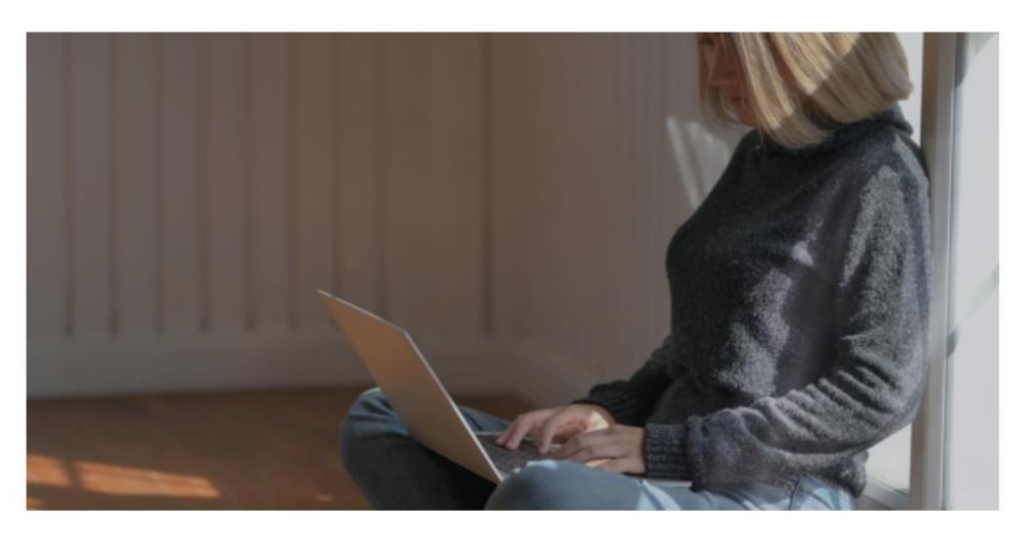

#### Ative sua conta Universia

e aproveite tudo o que temos para você

Para acessar sua conta Universia e aproveite todas as vantagens que ele oferece, você deve confirmar seu e-mail clicando no botón.

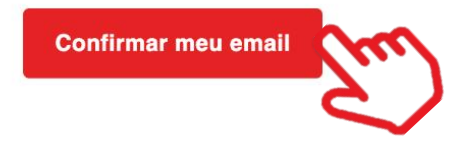

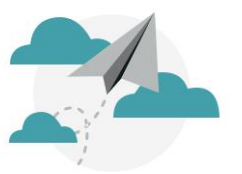

#### Verifica o teu email

e activa a tua conta Universia

Enviamos-te um e-mail para que possas activar a tua conta Universia.

Não o recebeste? Clica aqui para reenviar

Voltar à página inicial

Queremos que seja fácil, por isso vamos guiar-te na criação do teu CV passo a passo. Apenas terás que responder a algumas perguntas, nós fazemos o resto!

Primeiro completa o teu perfil de<br>candidato, indicando:

- Morada
- Telefone de contacto
- Tipo de documento de identificação
- Número do Documento de identificação
- Género

Situação académica. Podes indicar<br>a situação em que te encontras:

- **E** Sem curso superior
- **EXECUTE:** A frequentar um curso superior
- Curso/s concluído/s

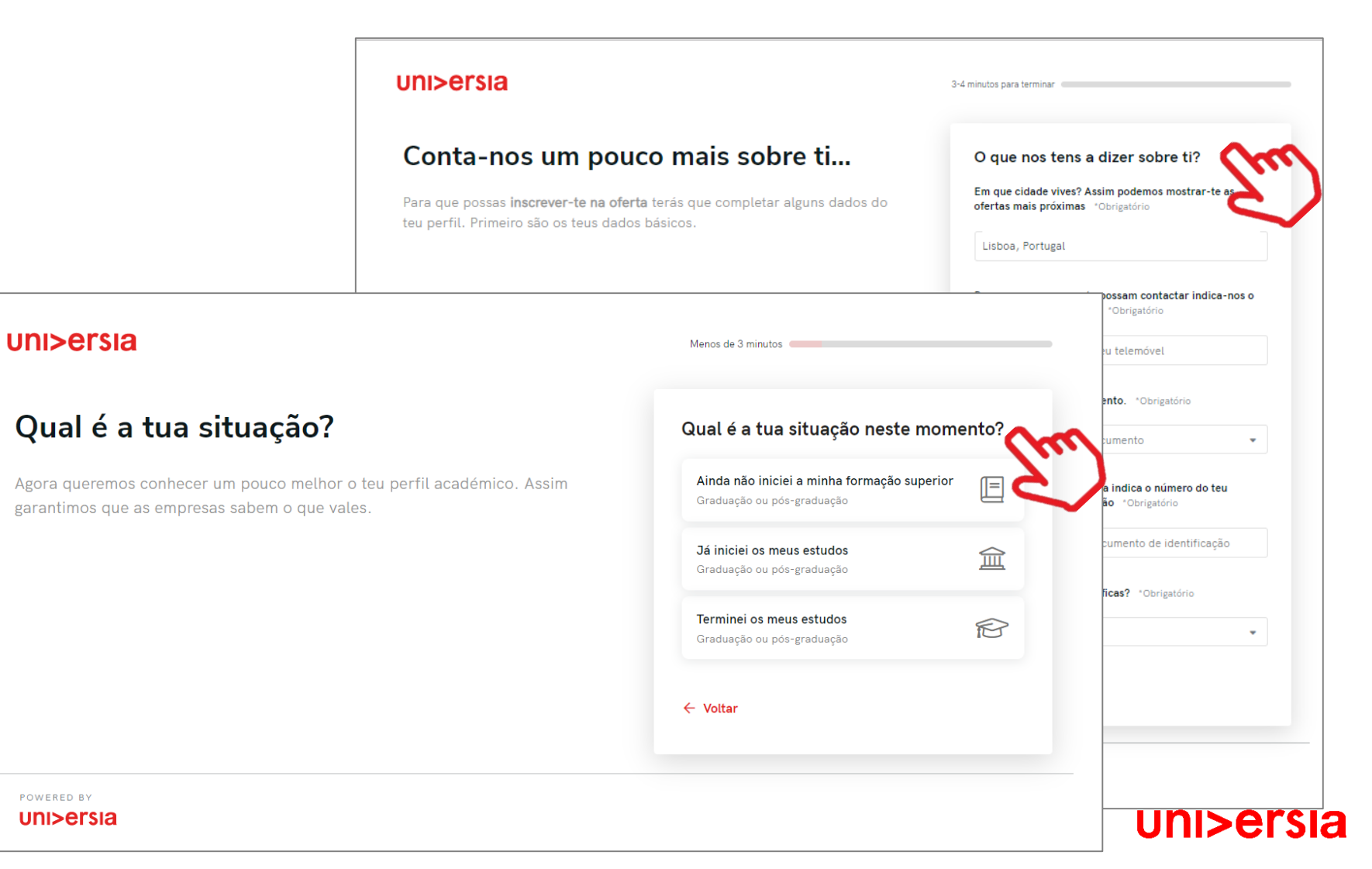

Se atualmente te encontras a frequentar<br>
um curso superior vamos pedir-te que<br>
nos indiques o seguinte: uni>ersia Menos de 3 minutos O que mais tens a dizer sobre a tua **EM** que instituição estás a frequentar o teu curso. Em que universidade estudaste? **·** Tipo de curso: Universitário/Pós-universitário. formação? ■ Nome do curso Escreve o nome da universidade ■ Data de início do curso. Agora seria óptimo conhecer um pouco mais sobre o teu perfil académico. Assim garantimos que as empresas sabem o que vales.  $\leftarrow$  Voltar Continuar > uni>ersia Menos de 2 minutos Conta-nos a tua experiência Tens alguma experiência profissional? profissional  $\bigcirc$  $\hat{\mathbb{B}}$  $\sim$ Se tens alguma experiência profissional que queiras mencionar podes fazê-lo Ainda não Sim, tenho agora. Se não, não te preocupes, vais certamente poder adicioná-la em breve.  $\leftarrow$  Voltar Continu Tem em conta que... Não é necessário incluíres agora toda a tua experiência profissional. Mais adiante poderás acrescentar ou modificar a informação necessária.

uni>ersia

POWERED BY

Caso tenhas finalizado o teu curso, poderás indicar:<br>
Instituição de Ensino Superior onde estudaste.

- 
- Tipo de curso: Universitário/Pós-universitário.
- Nome do curso.
- Data de conclusão do curso.

#### $UNDEFSI2pt$

#### O que mais tens a dizer sobre a tua formação?

Agora seria óptimo conhecer um pouco mais sobre o teu perfil académico. Assim garantimos que as empresas sabem o que vales.

Menos de 3 minutos

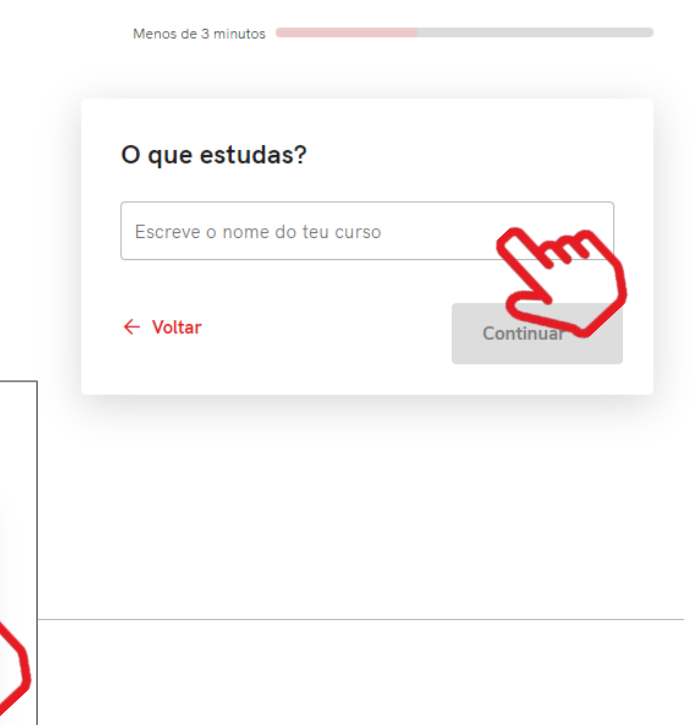

#### **UNI>ersia** pt

#### O que mais tens a dizer sobre a tua formação?

Agora seria óptimo conhecer um pouco mais sobre o teu perfil académico. Assim garantimos que as empresas sabem o que vales.

Atualmente estou a estudarem Universidade de Coimbra sobre Biologia Integrativa e Biomedicina, Doutoramento no ano

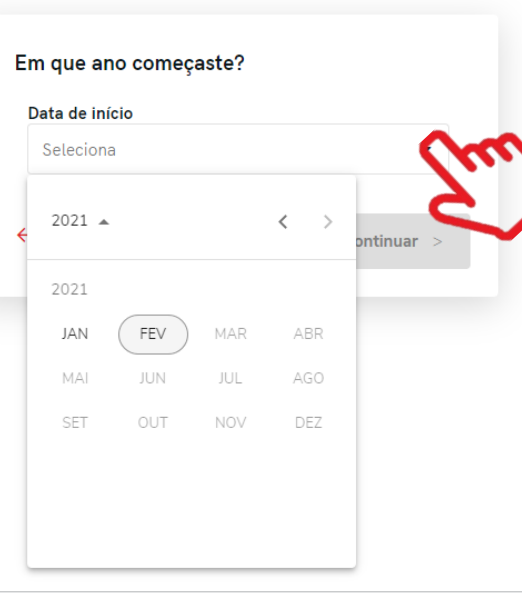

POWERED BY  $UNI > EFSI2<sub>pt</sub>$ 

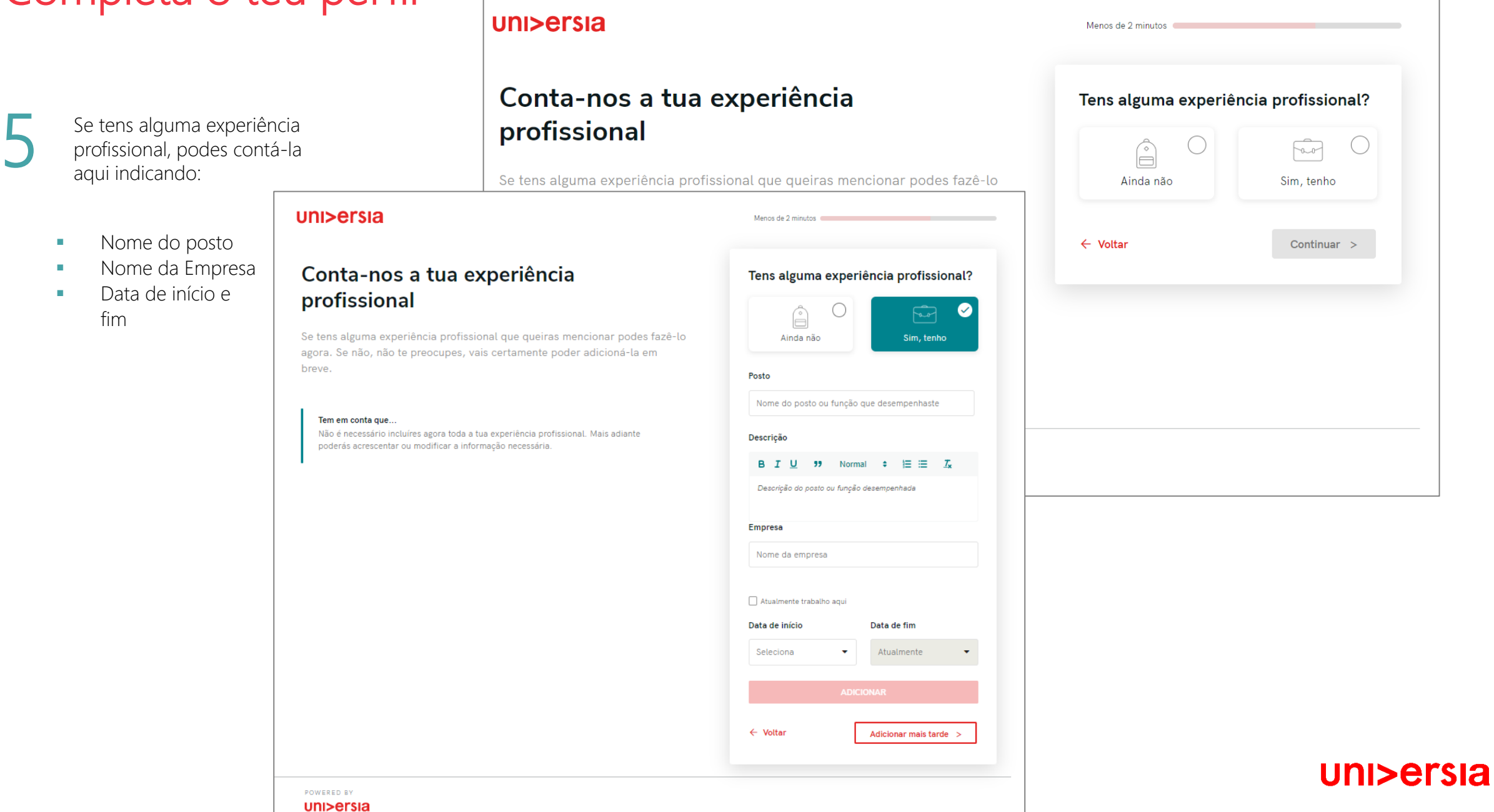

■ Nome do posto

■ Nome da Empresa ■ Data de início e

fim

6

Se tens alguma informação que te diferencie enquanto candidato (Cursos, certificados, voluntariado, etc.) este é o espaço para nos contares tudo o que te possa valorizar, caso não queiras adicionar mais informação, não te preocupes, poderás fazê-lo mais tarde.

#### uni>ersia

#### Já temos o essencial. Queres conta nos algo mais que te diferencie?

Podes partilhar aqui todas as coisas que te diferenciam e que vão pa do estritamente académico ou profissional.

Menos de 2 minutos

Ê

Ainda não

**B**  $I \cup$  *i Normal* 

Posto

Descrição

**Empresa** 

Nome da empresa

Atualmente trabalho aqui Data de início Seleciona

Adicionar

#### **UNI>ersia** pt

#### Conta-nos a tua experiência profissional

Se tens alguma experiência profissional que queiras mencionar podes fazê-lo agora. Se não, não te preocupes, vais certamente poder adicioná-la em breve.

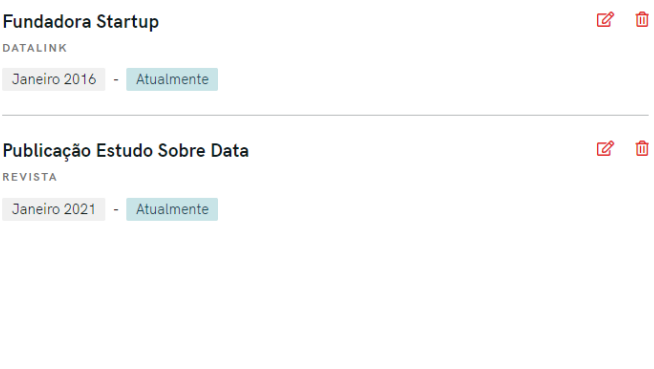

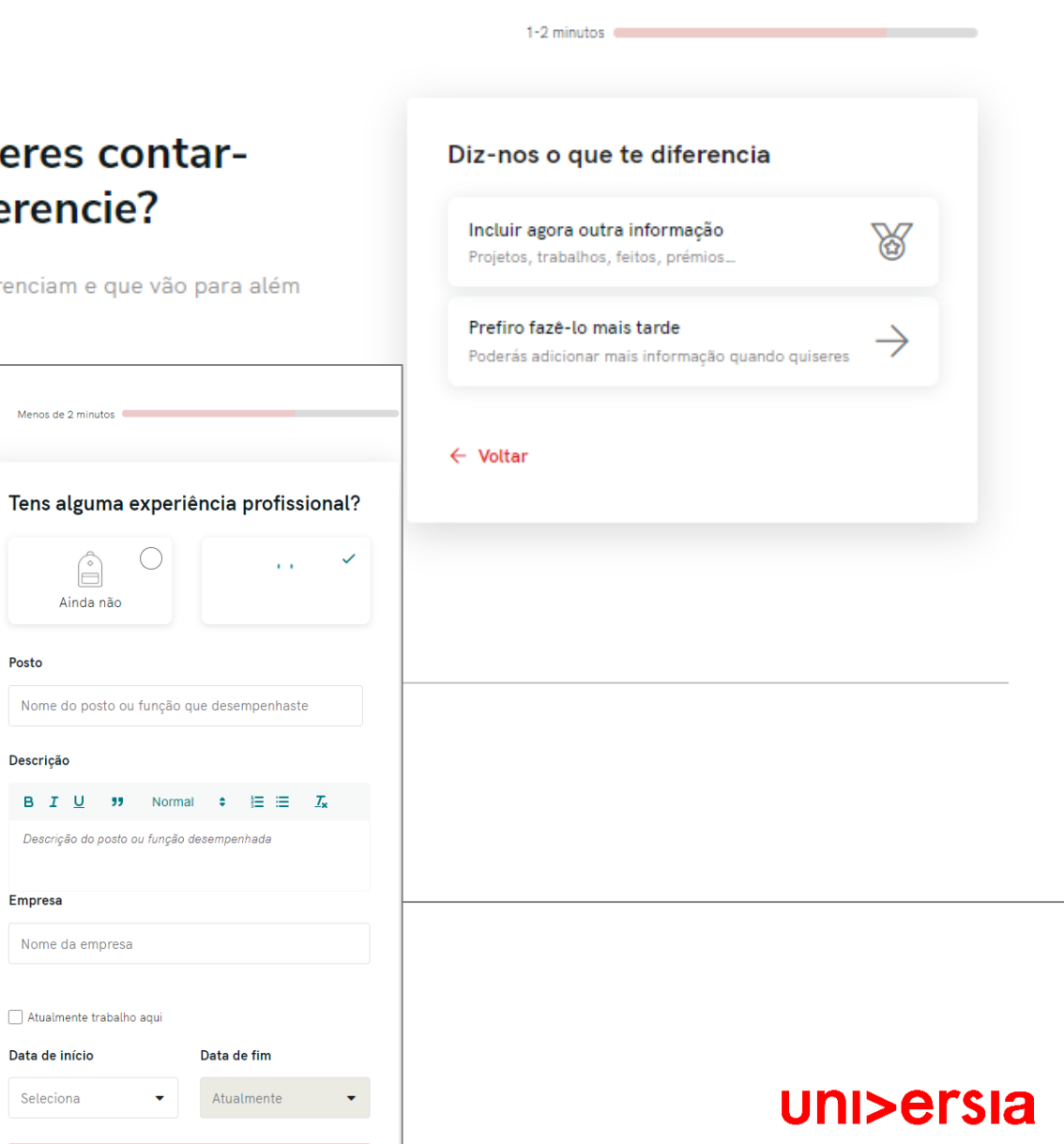

Para terminar, gostávamos de saber qual seria para ti a empresa ideal para trabalhar.

# 8

7

"Começar no Universia", começarás a usufruir de todos os nossos serviços

Clicando em

#### uni>ersia

#### Para terminar, como imaginas a empresa ideal?

Chegou a altura em que te podes expressar e dizer-nos como imaginas a empresa e o trabalho ideal. Sabemos que será difícil mas tentaremos ajudar-te a encontrá-los.

Último passo

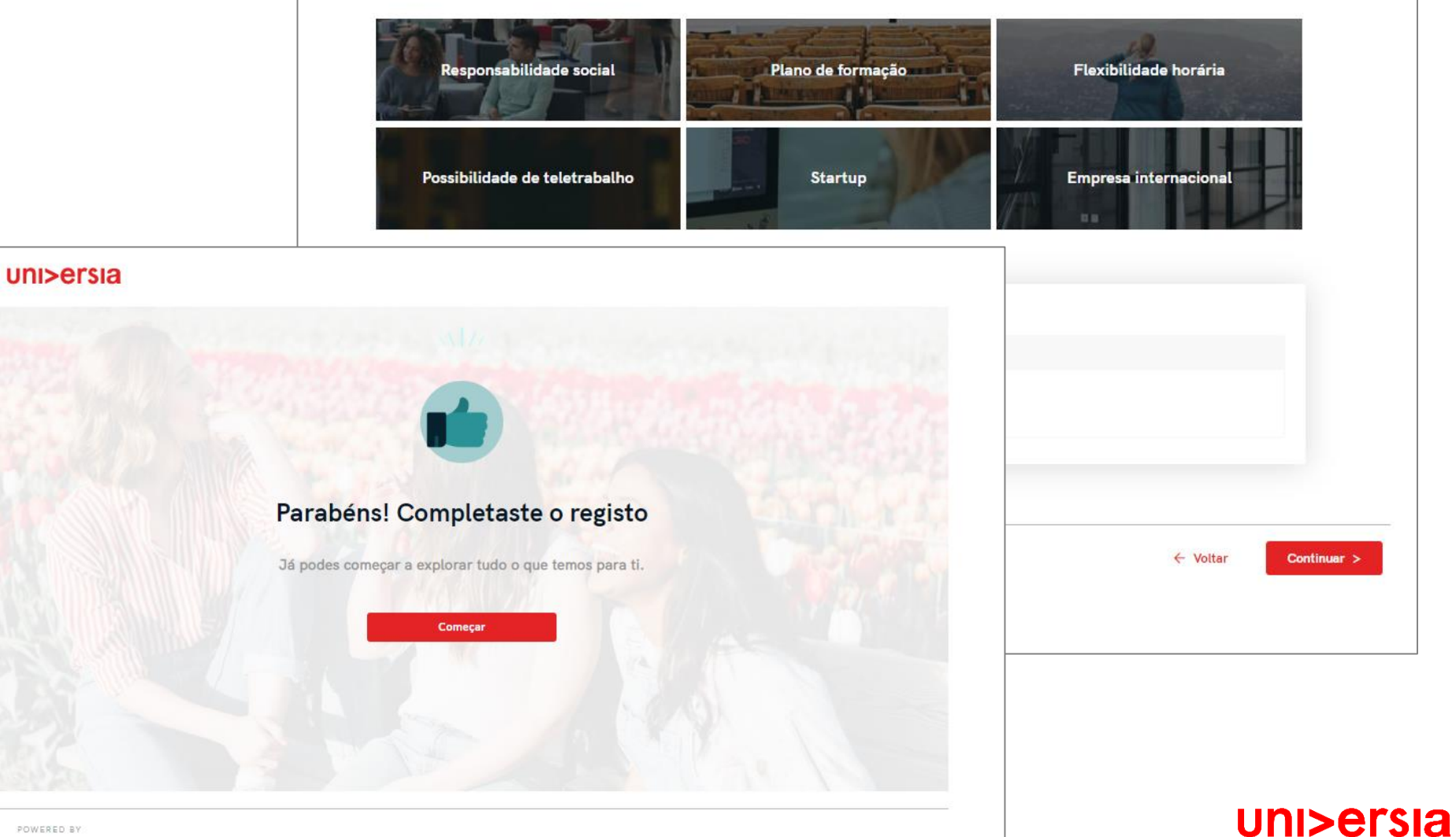

### Home do candidato

Uma vez que te tenhas registado como Candidato, podes aceder à plataforma da Universia, para isso terás que clicar primeiro em "Acesso"

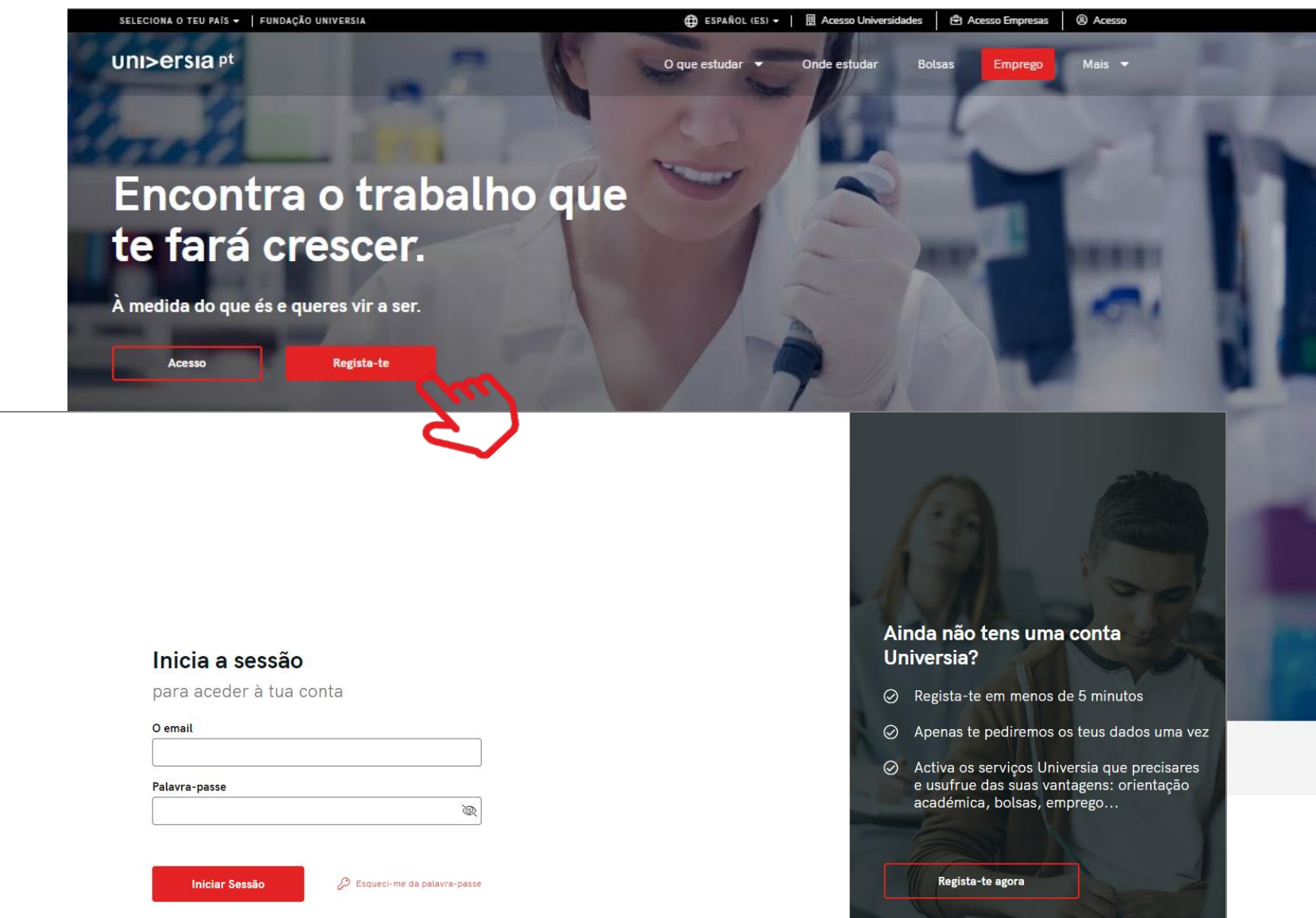

#### uni>ersia

2

1

introduzir o teu email e palavrapasse para poderes iniciar sessão e aceder à tua home privada.

Tens que

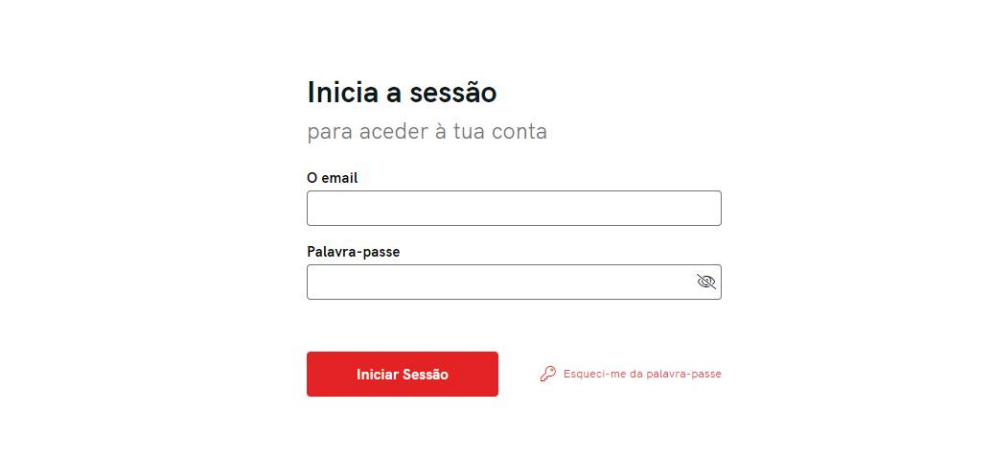

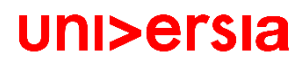

### Home do candidato

Uma vez feito o login, acederás à tua home privada, onde vais poder:

- Procurar ofertas de emprego e de estágio: Para procurar estas ofertas, poderás usar motor de pesquisa para encontrar a oferta que mais se adapta ao teu perfil, aplicando os filtros de pesquisa, conseguirás que a pesquisa seja mais rápida.
- Ofertas que te podem interessar: Oferecemos ofertas de emprego ou de estágio nesta listagem de ofertas.
- **Candidaturas ativas:** Acederás às novidades que ocorram nas candidaturas que tenhas abertas.

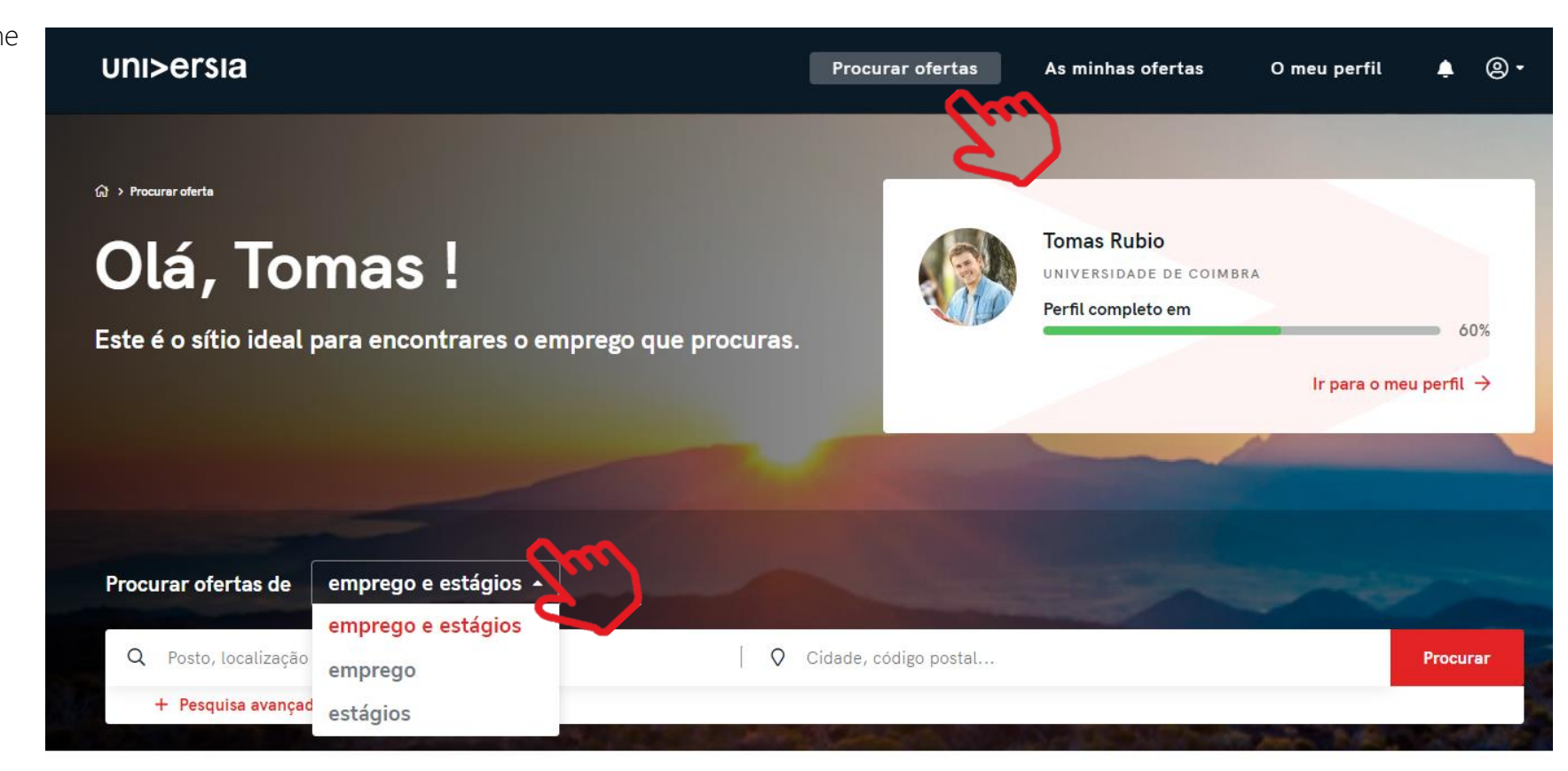

### Home do candidato

Clicando na oferta que te interessa, terás acesso aos detalhes dessa oferta de emprego 4 ou estágio.

- 5 Uma vez dentro da oferta que tenhas selecionado, acederás a:
- Inscreve-te na oferta: Clicando em inscreve-te, a empresa receberá a tua candidatura caso a oferta tenha sido publicada por uma empresa.
- **Detalhe da oferta:** apresenta a descrição do posto.
- **E** Requisitos: podes ver a formação, competências, experiência e idiomas exigidos para o posto.
- **E** Condições laborais: verás as condições laborais que a empresa te oferece tanto para emprego como para estágio.
- **El Sobre a empresa:** informação sobre a empresa que oferece o posto.
- **· Guardar nos favoritos**: disponibilizamos a opção de guardar a oferta sem que tenhas que te inscrever, para que tenhas tempo para ponderar se te queres candidatar ou não.

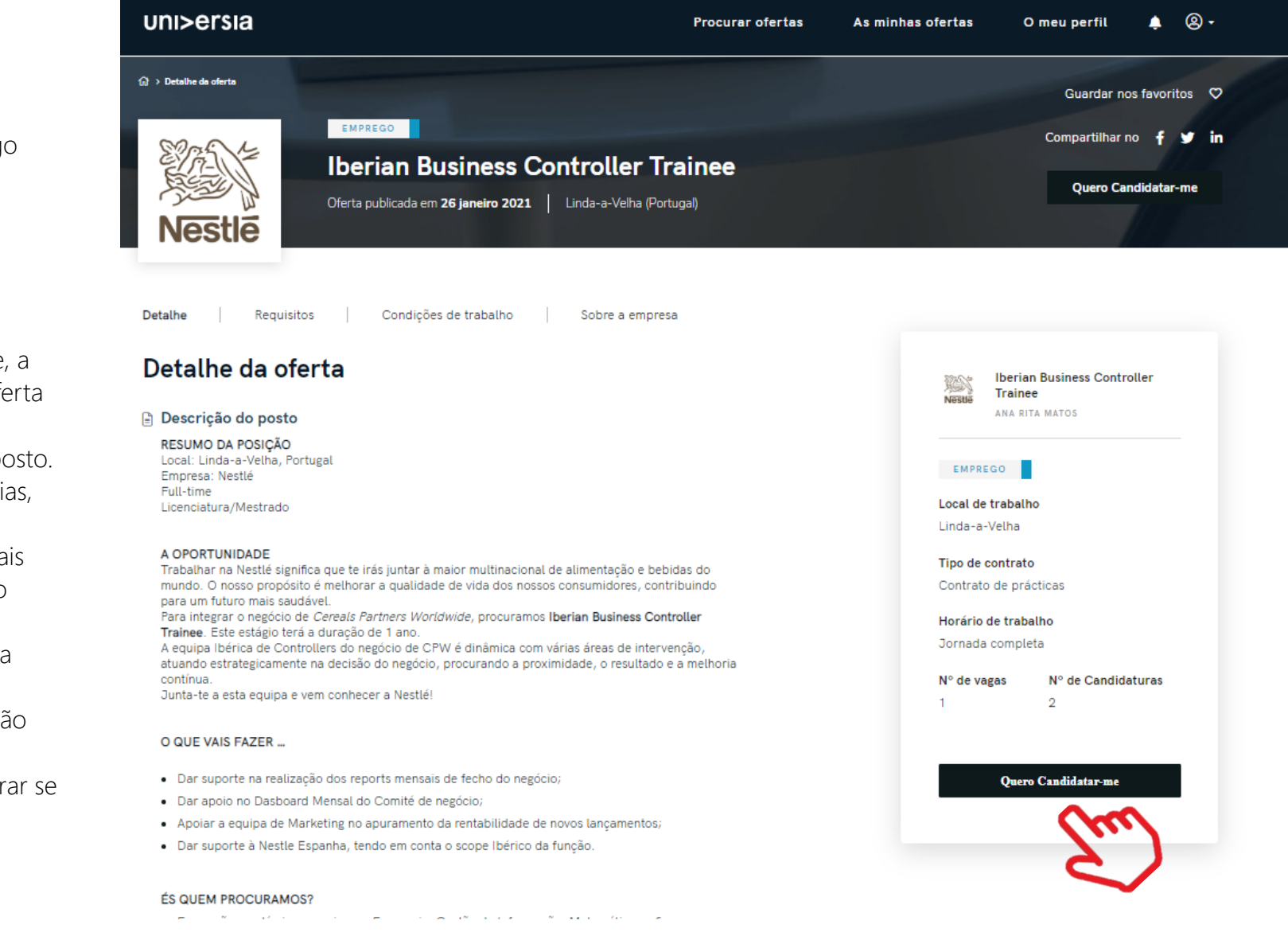

#### <u>unisersia</u>

### As minhas ofertas

Clicando em As minhas ofertas, acedes à área onde podes fazer a Gestão das tuas candidaturas e ofertas quardadas.

Candidaturas: Faz a gestão e revê o estado em que se encontram as tuas candidaturas abertas, podendo também transferir a listagem das candidaturas em formato XLS. 1

2

Guardadas: Faz a gestão e revisão de ofertas que tenhas gostado mas que tenhas optado por te inscrever noutra altura.

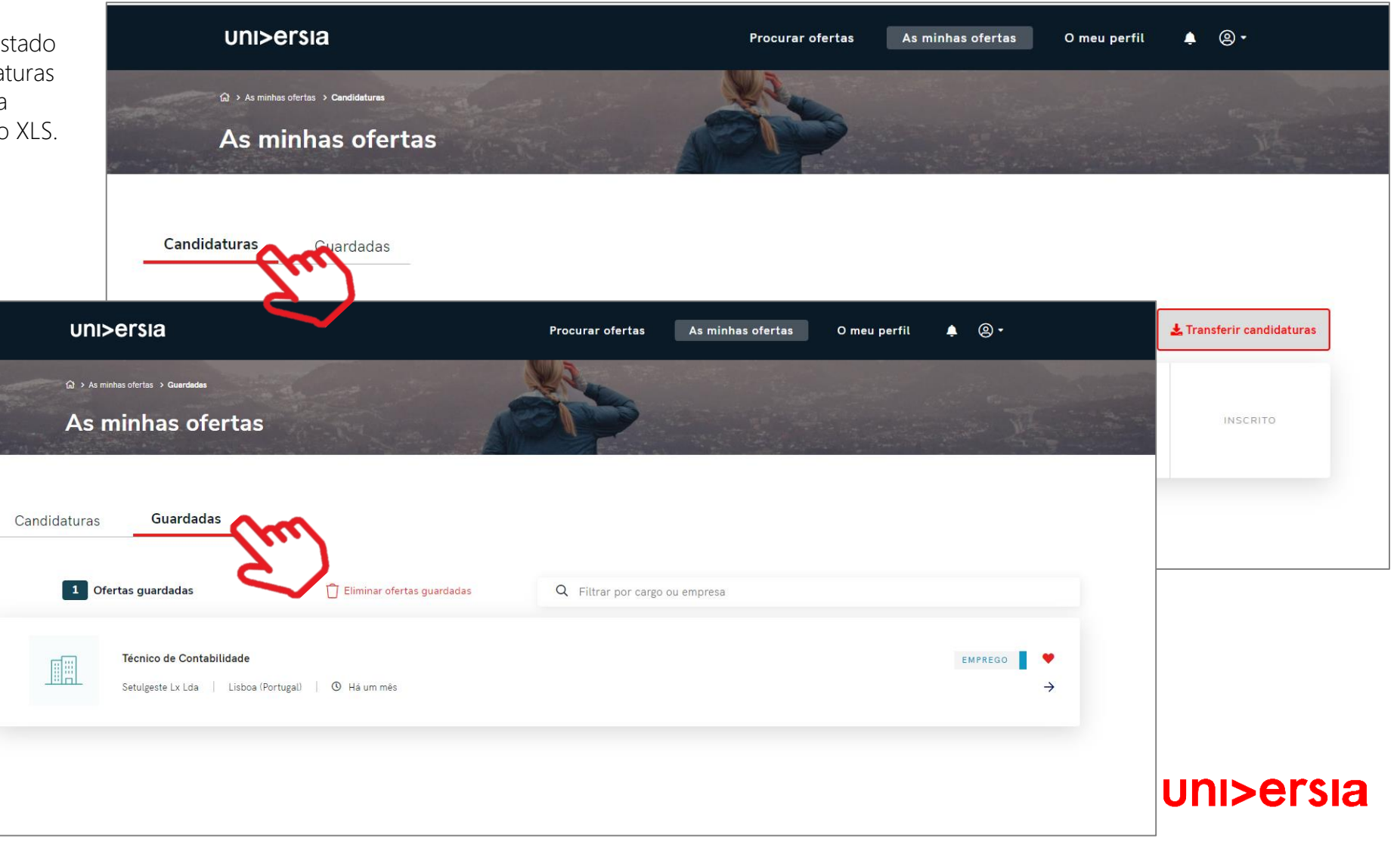

Clicando sobre o meu perfil, aceder ao separador que te permite fazer a gestão de tudo o que está relacionado com os teus dados pessoais e profissionais.

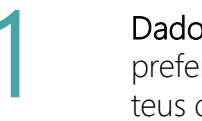

Dados pessoais: modifica as tuas<br>
preferências de privacidade e os<br>
teus dados pessoais:

 $\widehat{\mathbb{U}}$  Inicio

#### ■ Preferências de privacidade: Clicando neste

separador podes escolher o teu nível de privacidade no Universia, podendo controlar a gestão dos teus dados, proceder à sua transferência, se assim o entenderes e dar baixa dos nossos serviços.

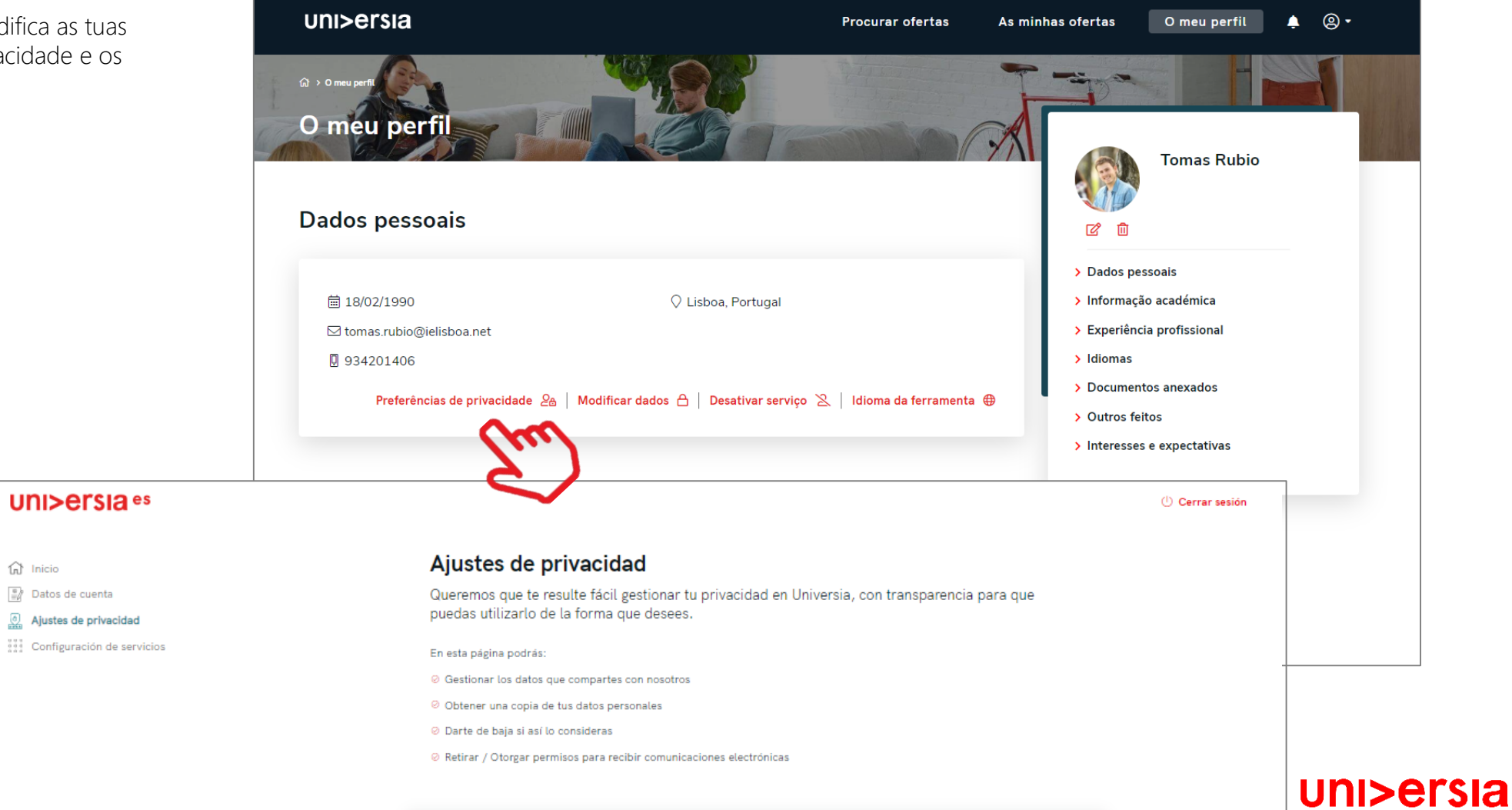

Clicando em o meu perfil, acedes ao ponto onde podes fazer a Gestão de tudo o que está relacionado com os teus dados pessoais e profissionais.

■ Modificar dados: Clicando neste separador, podes fazer a gestão dos teu dados pessoais no Universia. Podes modificá-los sempre que necessário.

Dados de acesso

Dados pessoais

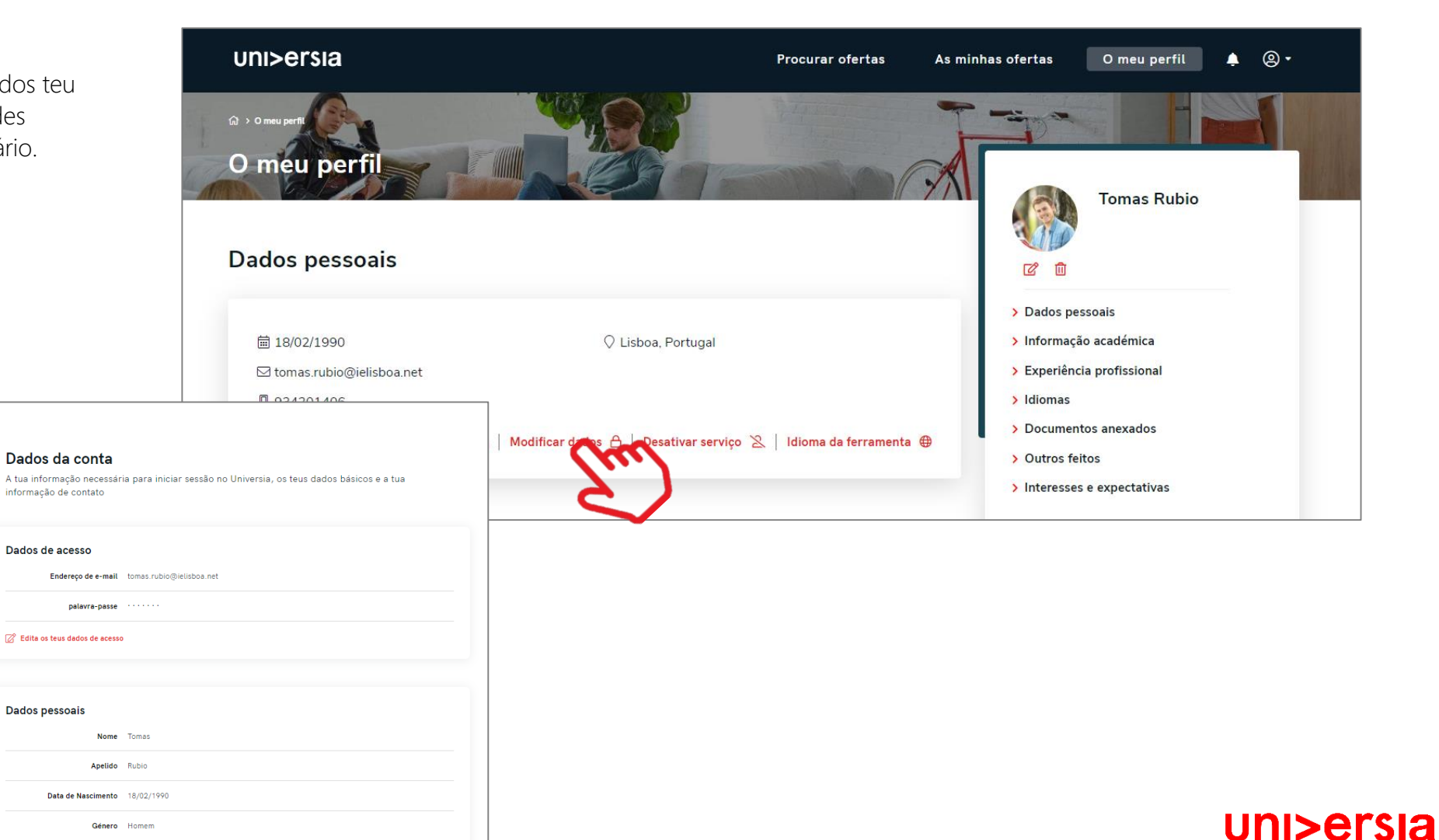

#### **uni>ersia** es

 $\bigcap$  Início

#### **2** Dados da conta

(0) Ajustes de privacidade ...<br>Configuração do conta

Clicando em O meu perfil, acedes ao separador podendo assim, gerir tudo o que está relacionado com os teus dados pessoais e profissionais.

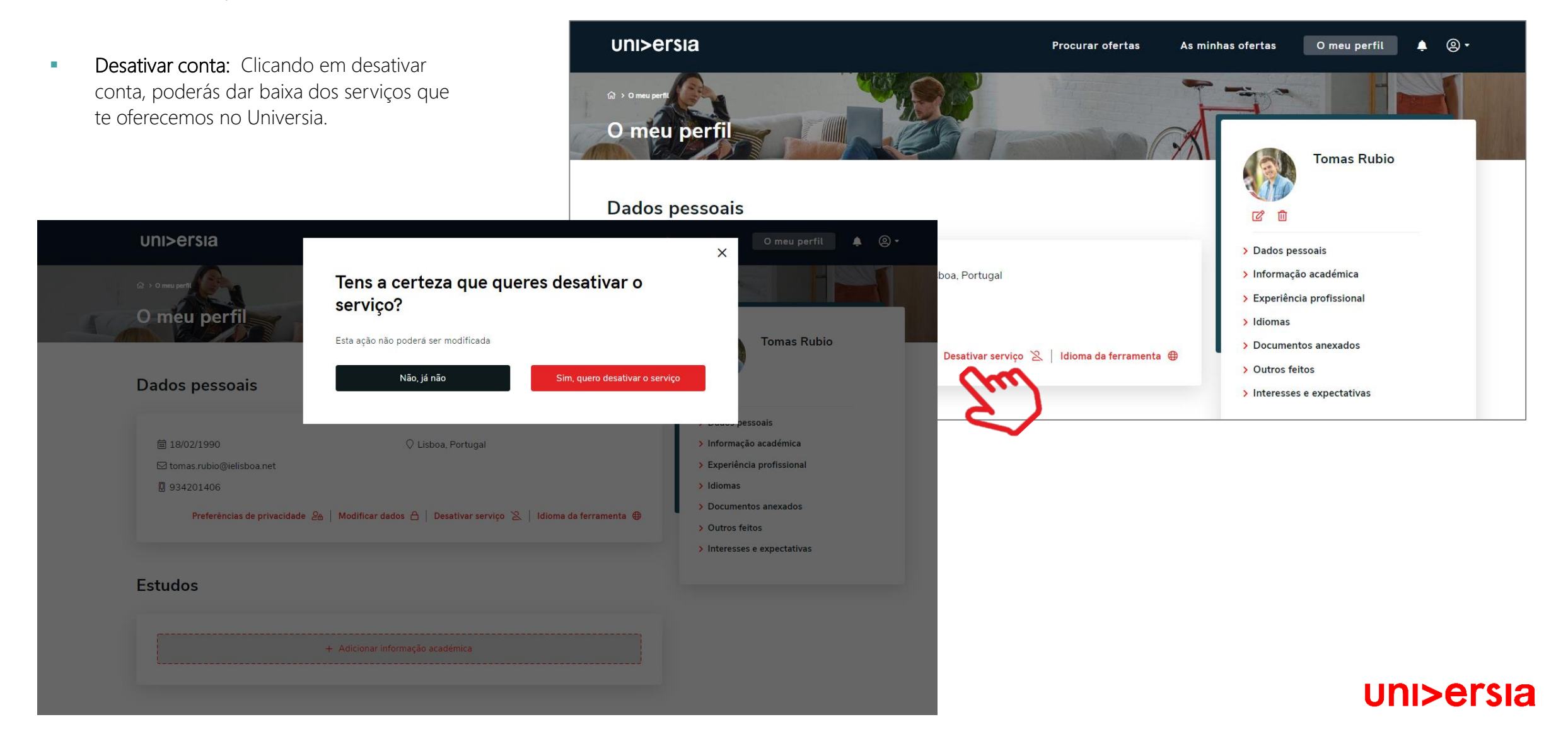

Clicando em o meu perfil, acedes ao separador que te permite fazer a gestão de toda a informação relacionada com teus dados pessoais e profissionais.

uni>ersia

**■ Idioma da ferramenta:** Clicando no separador de idioma da ferramenta, é possível configurar o idioma em que queres visualizar a plataforma.

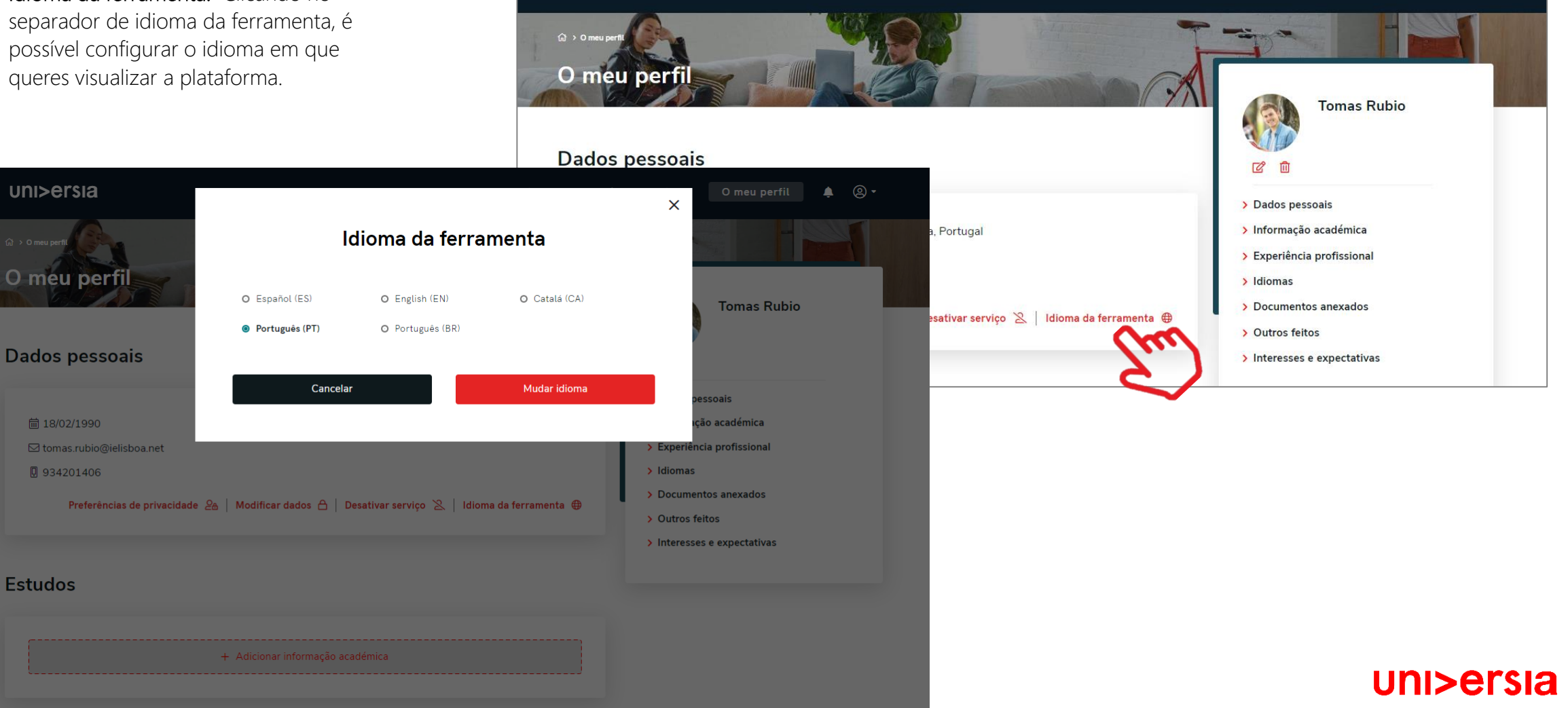

இ -

 $\blacksquare$ 

O meu perfil

As minhas ofertas

**Procurar ofertas** 

Clicando em O meu perfil, acedes à página que te permite alterar tudo o que está relacionado com os teus dados pessoais e profissionais.

Dados profissionais: Modifica os seguintes dados profissionais:

- Foto de perfil: Adiciona uma foto tua para que os recrutadores possam identificar-te.
- Informação académica: adiciona informação sobre o teu percurso académico (cursos, masters).
- Experiência profissional: inclui o/s emprego/s ou estágio/s que tenhas tido.
- Idiomas: adiciona os idiomas que tens e o respetivo nível.
- Documentos adicionados: adiciona qualquer documento que enriquecer o teu perfil (notas, títulos, etc.), por outro lado, poderás subir o teu CV.
- Outros feitos: adiciona conquistas, cursos, etc. que tenhas alcançado.
- Interesses e expectativas profissionais: queremos saber quais são as tuas expectativas para o trabalho ideal.

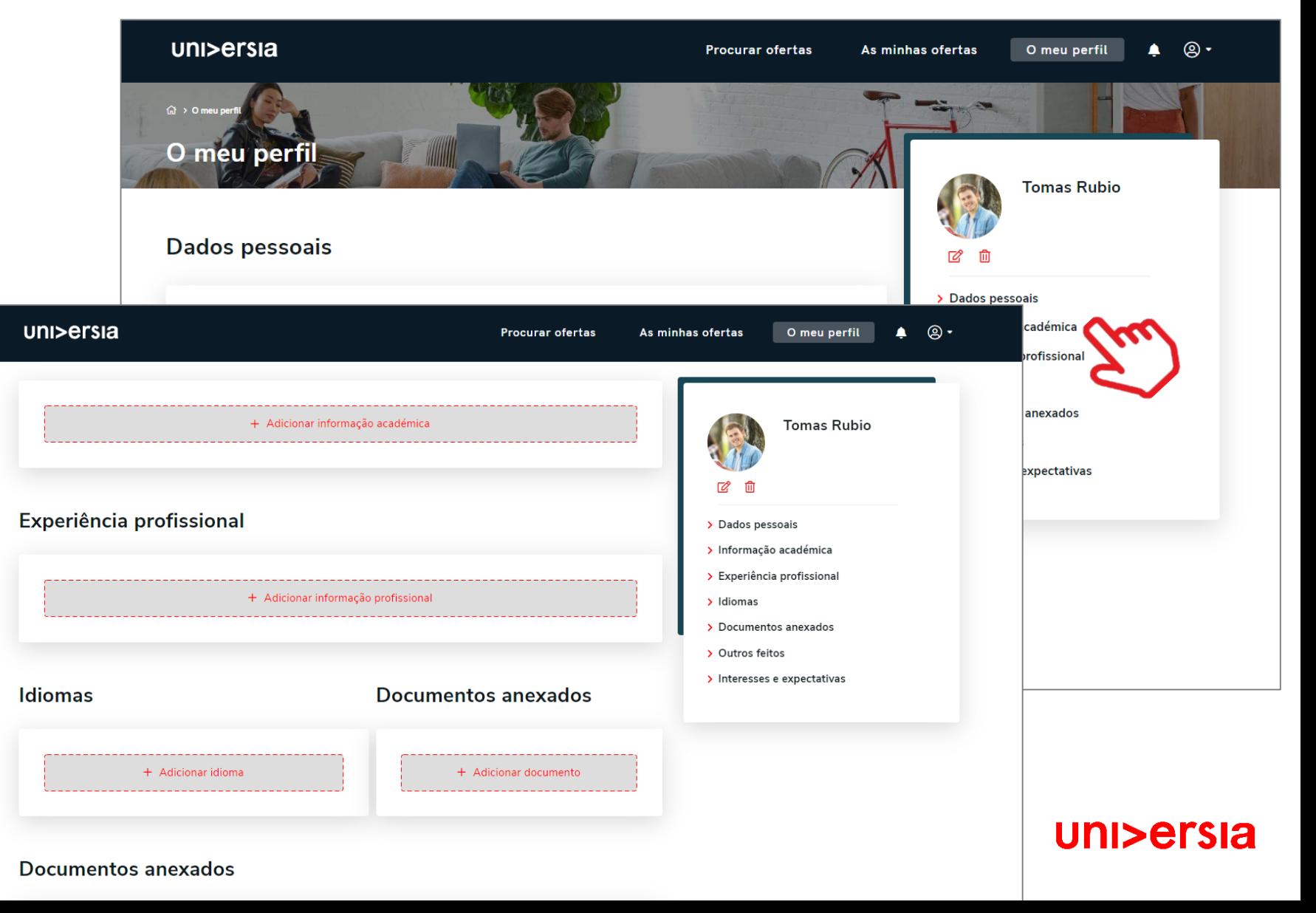

### Notificações

Clicando no sinal de alerta, poderás consultar as notificações, onde terás a oportunidade de ver as novidades relacionadas com as tuas candidaturas.

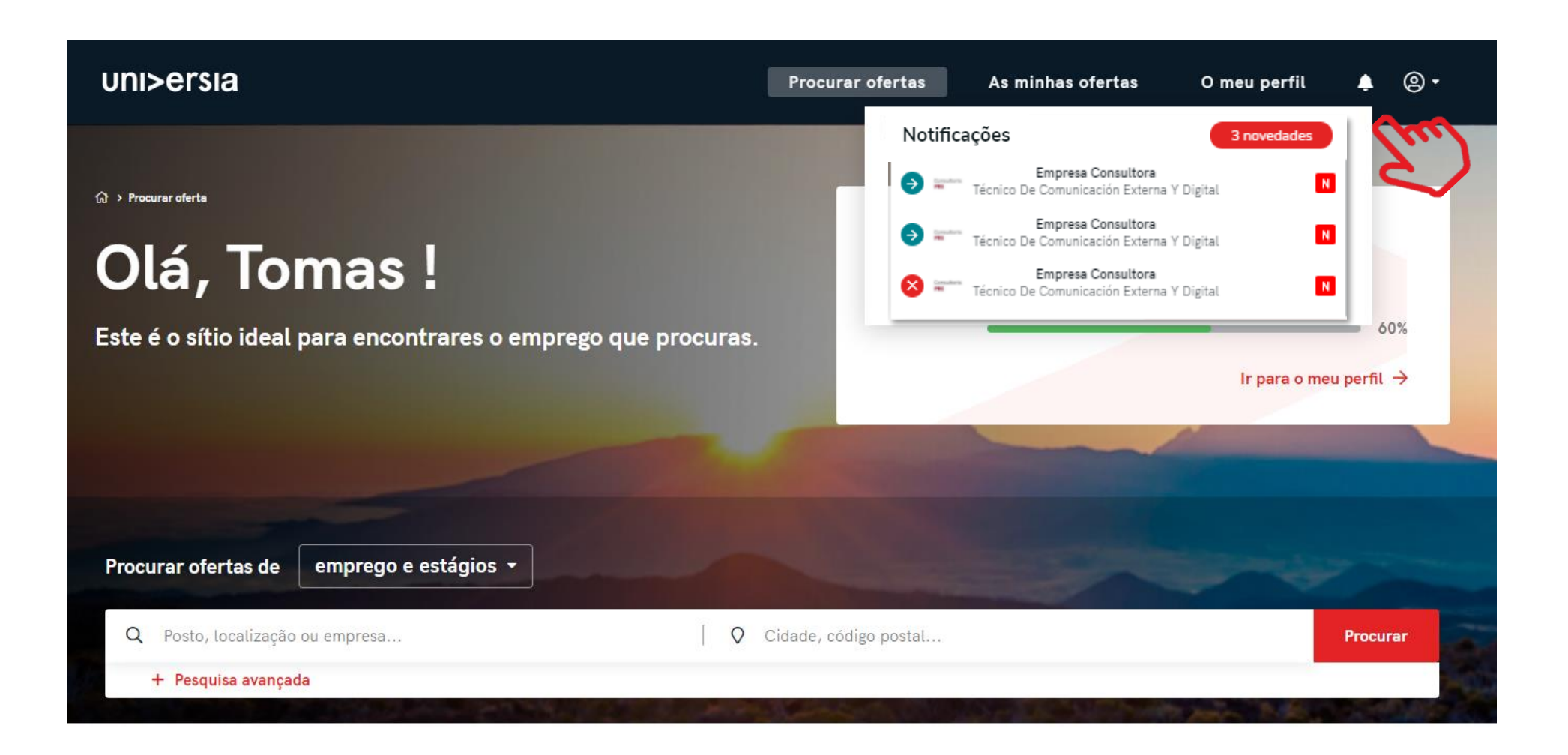

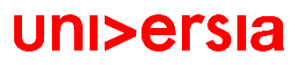

### Contacto e apoio técnico

Clicando em contacto e apoio técnico (suporte), acederás a um ecrã onde encontrarás um formulário para poderes entrar em contacto com o nosso serviço de atenção ao cliente.

#### Para completar o formulário terás que preencher os campos seguintes:

- Nome completo
- Email de contacto
- Tipo de consulta
- A tua questão
- **EXP** Arquivo (opcional) que queiras partilhar com o Universia

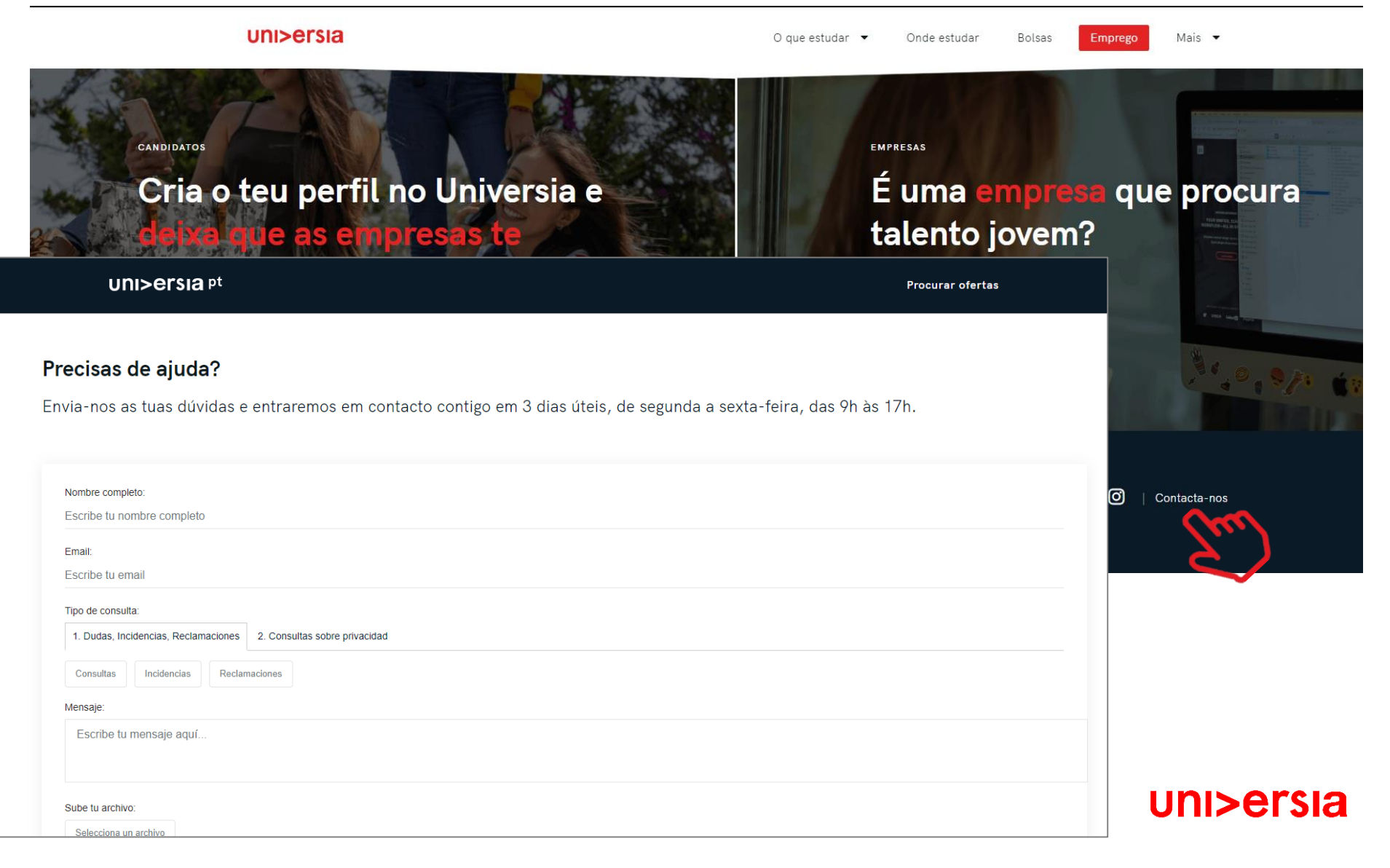